# Microsoft Forms で小テストを作成してみよう

このマニュアルでは、教師が Microsoft Forms(以下、Forms)で、「クイズ(小テスト)」を 作成する方法について説明します。ここで作成した「クイズ(小テスト)」は、Microsoft Teams (以下、Teams)で生徒に配布することもできます。

### 1.Forms の起動

「クイズ(小テスト)」を作成するためには、Web ブラウザで Microsoft Office365 にサインインします。

このマニュアルでは、Microsoft Edge を用いて説明します。

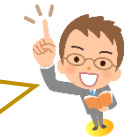

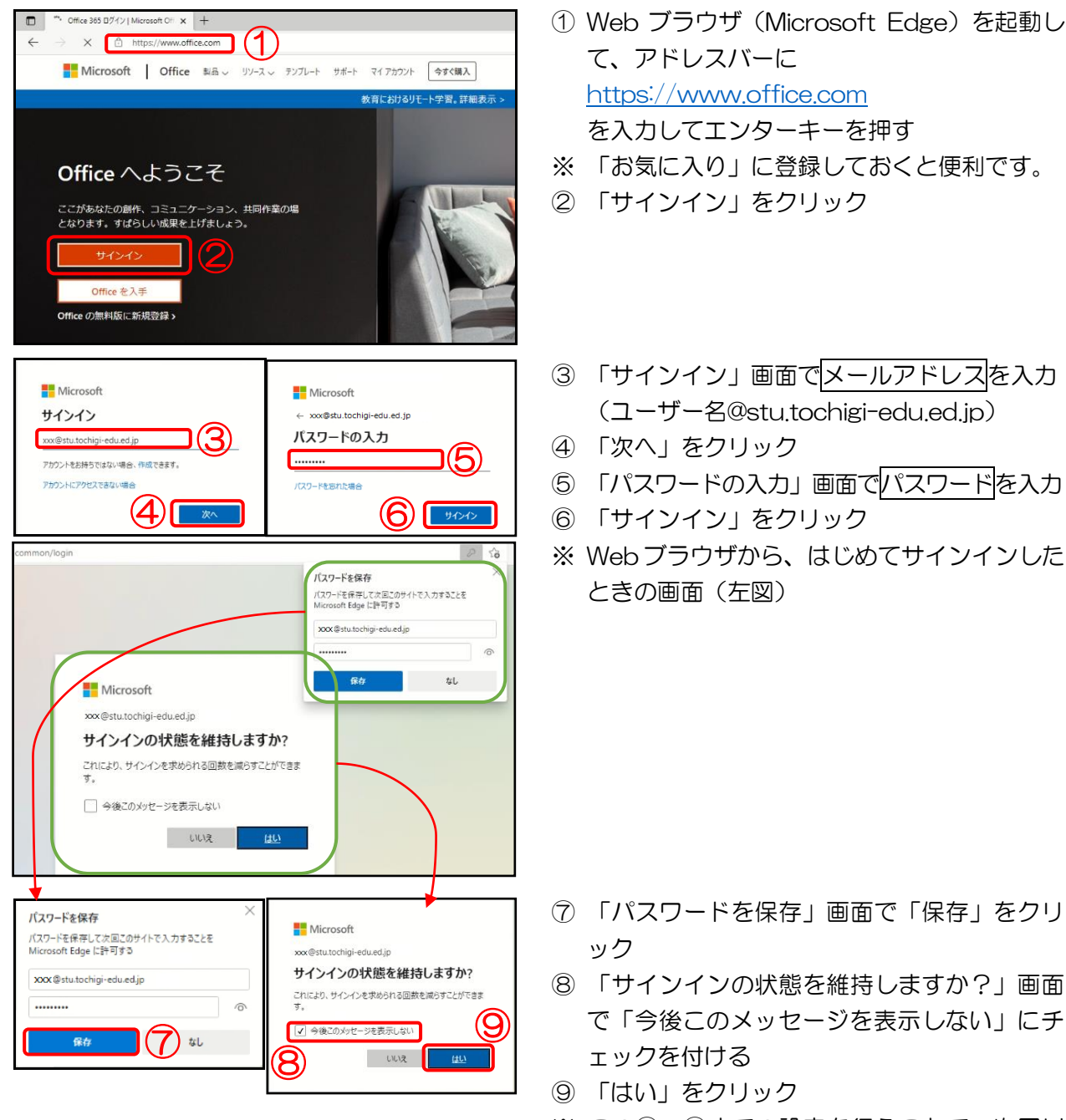

※ この⑦~⑨までの設定を行うことで、次回以 降のサインインが省略できます。

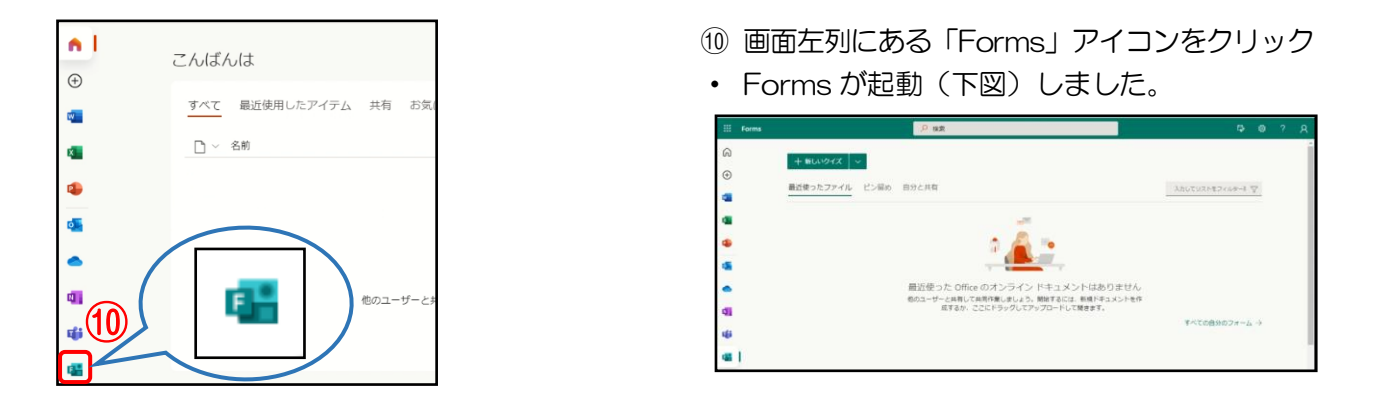

## 2. クイス(小テスト)の作成

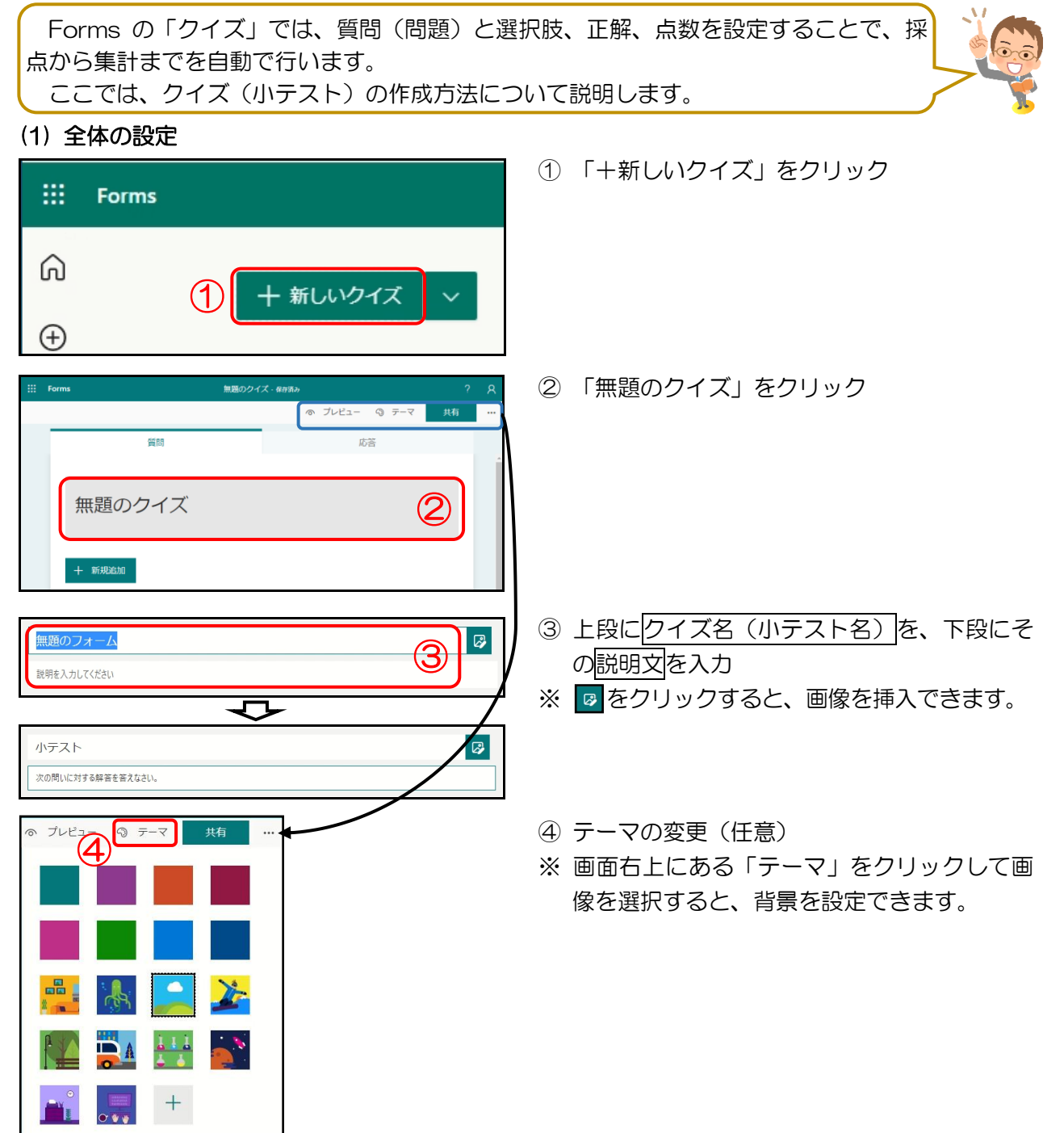

#### (2) 質問(問題)の作成

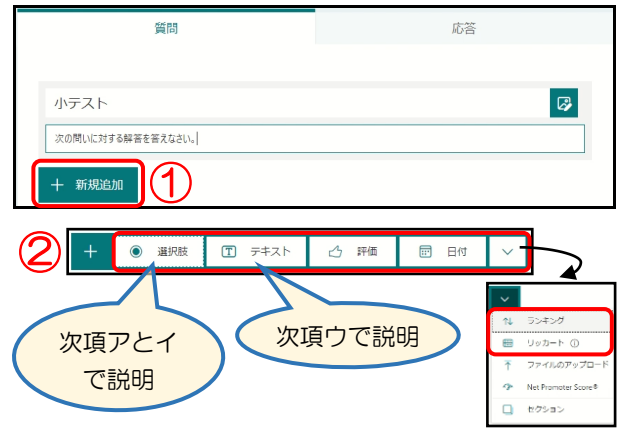

#### ア 「選択肢」問題の作成①

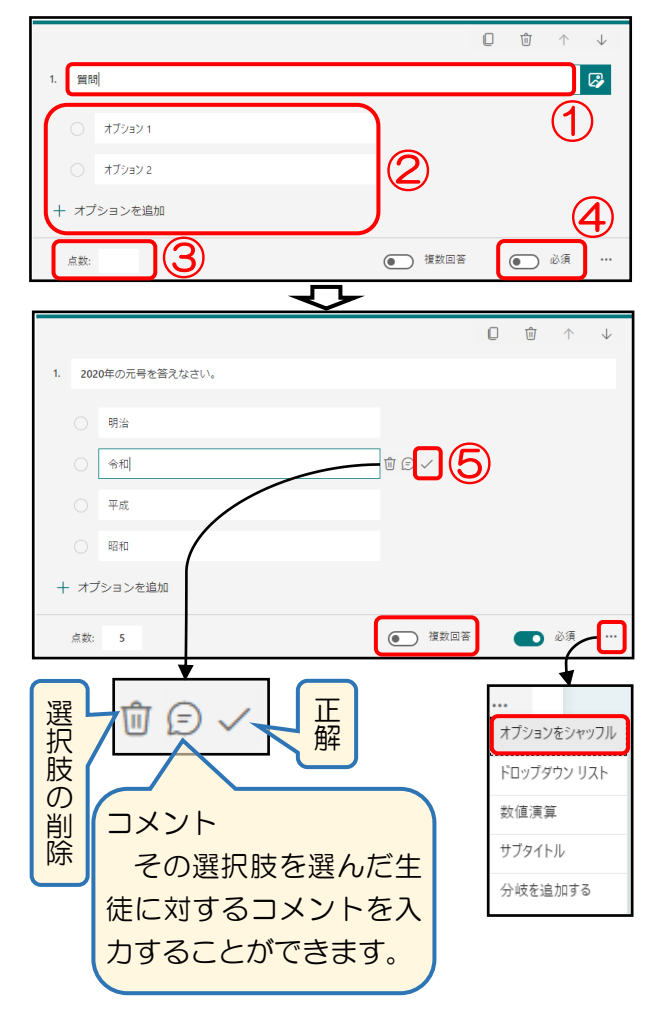

- ① 「+ 新規追加」をクリック
- ② 作成したい回答の形式をクリック
- ※ ①②の操作を行うごとに、質問を追加するこ とができます。

#### 【回答の形式の種類】 ○選択肢 ⇒選択式で回答(複数回答やリストも可能) ○テキスト ⇒文章で回答(数値での回答も可能) ○評価 ⇒段階評価で回答(2~10 段階で設定可能) ○日付 ⇒日付(西暦)で回答 ○ランキング⇒複数の回答を並べ替えて回答 ○リッカート⇒与えられた回答に対する同意レベルを回答

- ① 「質問」
- 質問(問題)文を入力します。
- ※ 2 をクリックすると、画像を挿入できます。
- ② 「オプション1」、「オプション2」 質問に対する選択肢(候補)をそれぞれ入力 します。
- ※ オプション数が不足する場合は、「+ オプ ションを追加」をクリックします。
- ③ 「点数」 正解した時の点数を入力します。
- ④ 「必須」 オン( ■ ※ )にすることで、全員が回答 する問題になります。
- ⑤ 「正解」 質問に対する正解を設定します。
- ※ 右下の「…」をクリックし、プルダウンメニ ューから「オプションをシャッフル」をクリ ックすることで、回答時に選択肢がランダム で並べ替わります。

※ 「複数回答」 オン(■ ※※■)にすることで、回答を複数 選択させることができます。ただし、選択数 を指定することはできません。

#### イ 「選択肢」問題の作成②(数値演算の問題作成)

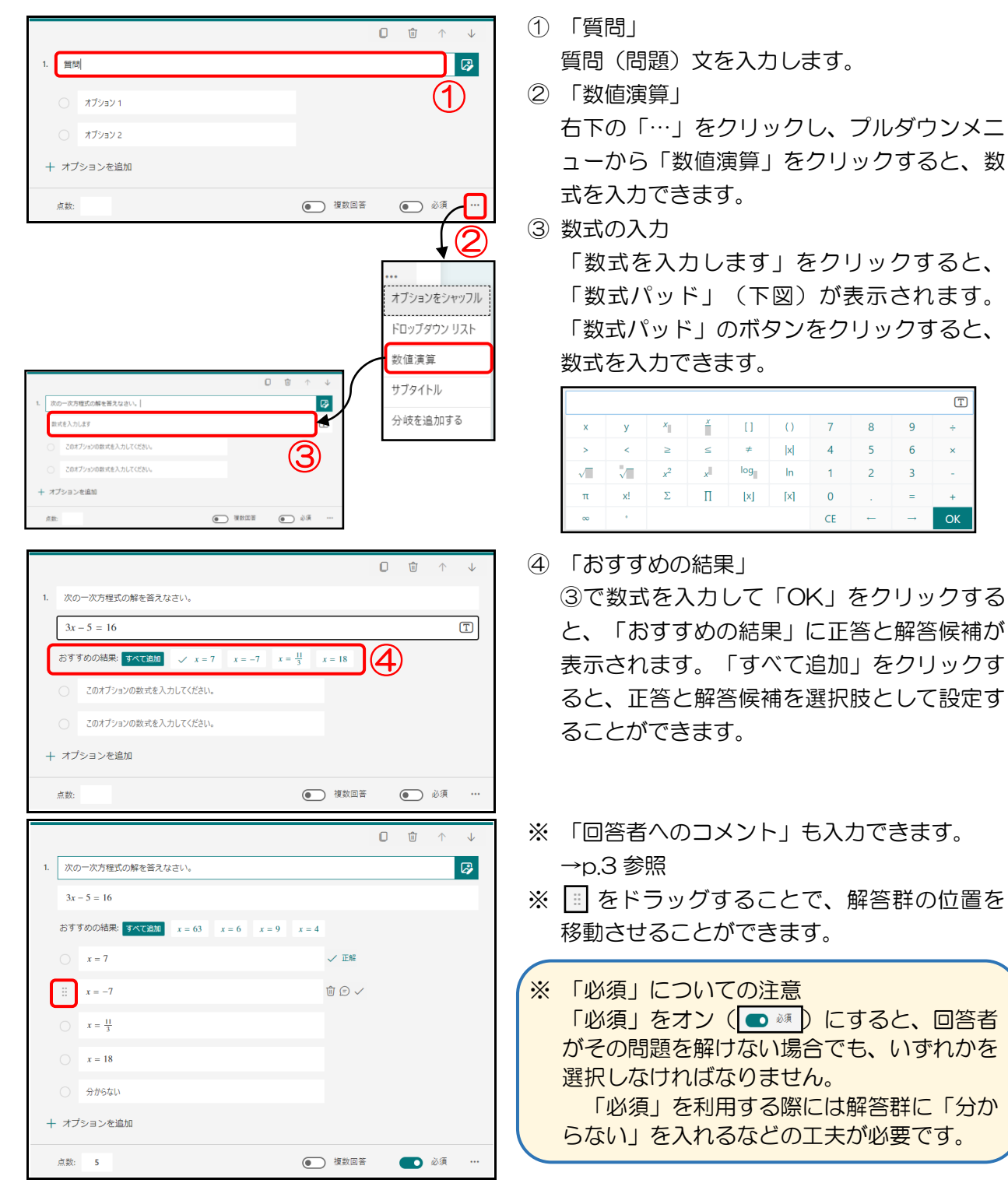

 $\sqrt{T}$ 

 $\overline{R}$ 

 $\overline{\mathbf{5}}$  $\overline{6}$ 

 $\overline{2}$ 

 $\overline{Q}$ Ļ

 $\overline{3}$ 

 $-4-$ 

### ウ 「テキスト」問題の作成

点数: 5

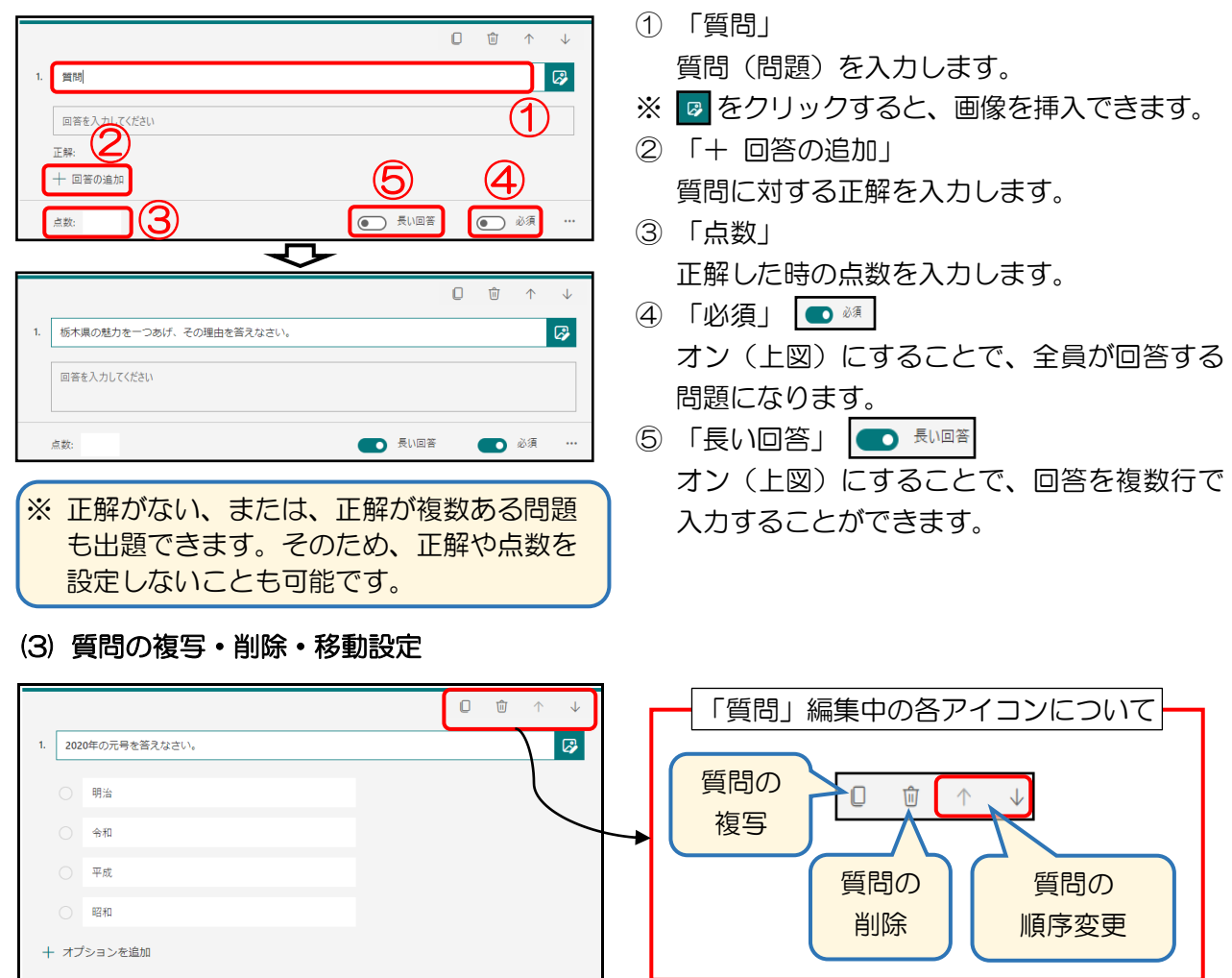

● 複数回答 ● 必須 …

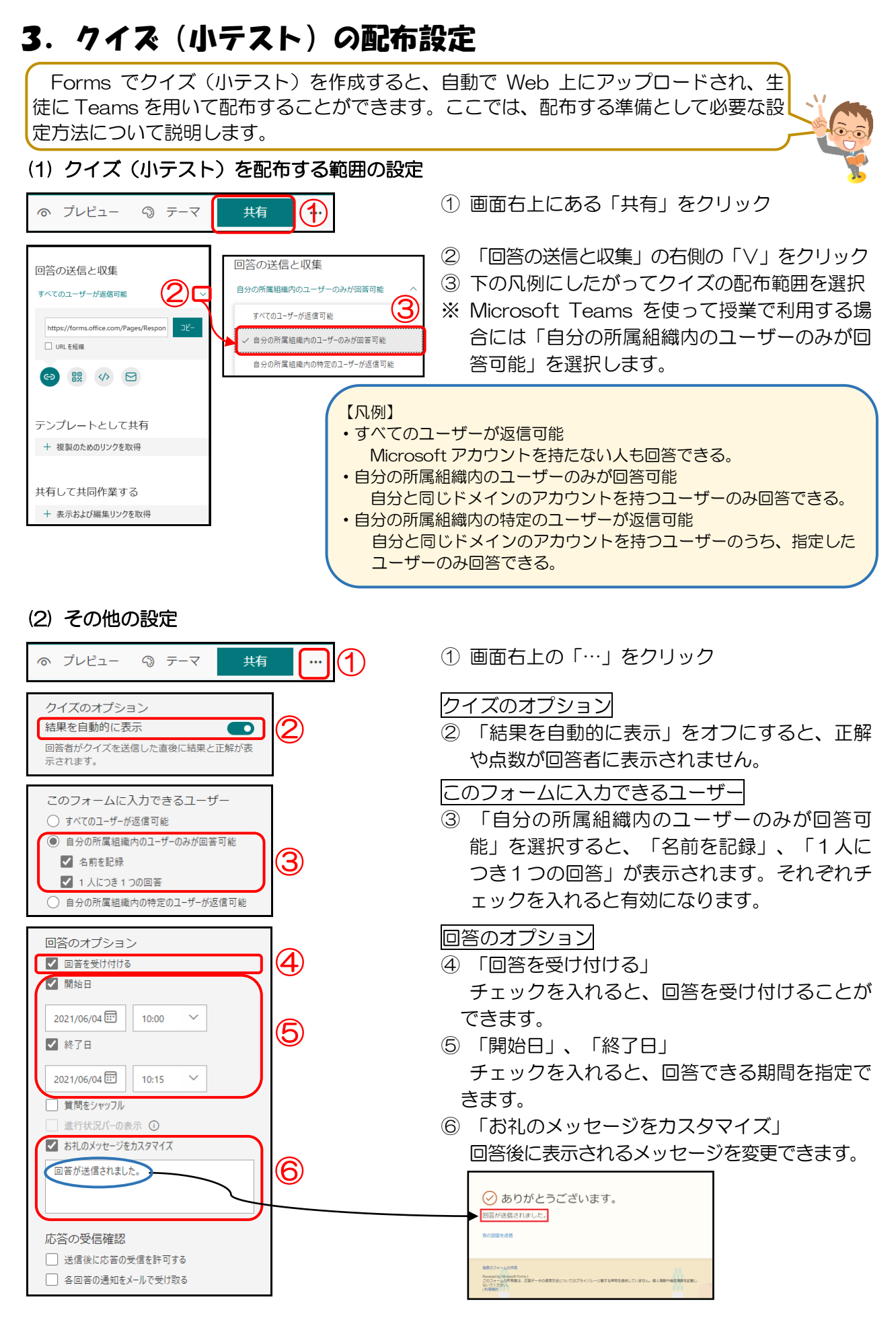